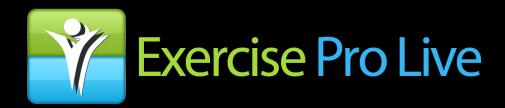

# User Manual V3.03

# **Table of Contents**

| Cover Page                                                           | 1  |
|----------------------------------------------------------------------|----|
| Table of Contents                                                    | 2  |
| Introduction                                                         | 3  |
| New Features/Updates chronology summary                              | 4  |
| Chapter 1 – Exercise Naming convention                               | 5  |
| Chapter 2 - Getting Started, Creating and Sending Programs           | 7  |
| Chapter 3 – Sending Programs to Groups                               | 16 |
| Chapter 4 – Client History and Management                            |    |
| Compliance, viewing programs, modifying, resend, reprint, messaging  | 20 |
| Chapter 5 – Protocols, Using and Searching                           | 25 |
| Chapter 6 – Protocols, Creating                                      | 28 |
| Chapter 7 – Protocols, Modifying and Deleting                        | 31 |
| Chapter 8 – Adding Exercises                                         | 32 |
| Chapter 9 – Modifying Exercises                                      | 36 |
| Chapter 10 – Adding Education Topics                                 | 41 |
| Chapter 11 – Copying Exercises                                       | 39 |
| Chapter 10 – Administration                                          |    |
| Defaults, account information, user management, logos, marketing etc | 44 |

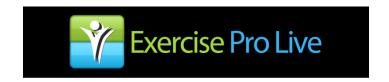

## **Exercise Prescription and Mobile Technology Working Together.**

Thank you for choosing Exercise Pro Live as your exercise prescription solution. Exercise Pro Live is based upon the Exercise Pro desktop version. Many have tried to copy and improve it but none have succeeded.

Our goal is to streamline your exercise searches with our unsurpassed, rapid, efficient search engine, saving you time and improving your productivity. At the same time, your patients and clients are provided with professional exercise video and handouts which reflects your knowledge and expertise and helps them with a better understanding of their exercise routines. The end result we strive to achieve is an enjoyable user experience for both you and the patient.

#### **Service and Feature Summary**

Exercise Pro Live provides professional exercise videos as well as printed handouts. Handouts can be printed either by the clinician or the patient. Patients view their video exercise programs on a website branded with your company name, logo and other facility information. Exercise Pro Live is accessible on both Windows and Mac computer systems as well as mobile devices such as the iPad or Android pads.

Patients and clinicians can communicate with one another from within the website via text messaging. It is possible to upload your own video exercises. Exercise Pro Live comes with numerous exercise protocols and more can be added by the clinicians. Exercise Pro Live has compliance features and extensive reporting options. The website is secure, encrypted, and HIPAA compliant.

Exercise Pro Live is a subscription service. The more providers or users you add, the more discount you get. There is no limit to the number of patients or clients that you enter and no limit to the number of programs you can create. Technical support is free. There is no software to buy and no upgrades to pay for. When new content and new features are added, there are no extra fees.

Again we thank you for using Exercise Pro Live

BioEx Systems Inc.
PO Box 926
Smithville, TX 78957
800-750-2756
www.ExerciseProLive.com

Contact us sales@exerciseprolive.com
support@exerciseprolive.com

## Significant Features and Updates

#### Dec 2013

Ability to show exercises and videos with left or right orientation Spanish and French translation Beginner/Intermediate/Advanced search criteria

Beginner/Intermediate/Advanced search criteria

Self massage added

Handouts can report with common or technical names

Handouts can support footer facility info

Duplicate exercises allowed

Easy exercise program reprint on client lists

Compliance status shown with easy reference colors

Compliance reports accurate for time zone

Client list fields sort by ascending or descending

DOB and email is not mandatory

Invoices show unit pricing

Help links added to all pages

Logos can be unique to each user

#### April 2013

New Content added (golf, TRX and Total Gym)

Marketing links for customers to promote their video exercise services

Ability to print line art

#### 2014

Added credit to accounts providing sign up referrals Added additional exercise handout report options Added aquatics exercises

#### 2015

Added search result viewing options
Added Education Topic video
Ability to add Education Topics to protocols
Added group client feature
Added sending of exercise programs to groups
Added video tutorials

## Chapter 1 - Exercise Naming Convention

The first thing to understand is the basic exercise naming standard. Exercise name variations exist due to regional preferences, professional disciplines, and slang. Exercise Pro Live uses a technical notation convention developed by BioEx Systems in 1994 to provide a universal framework for everyone. However, it is possible to have the exercise search results show common names as well (see Chapter 10).

Exercises are listed in the following order:

exercise type – (active, resisted, stabilization etc)
body area – (shoulder, ankle, knee, etc.)
motion – (flexion, extension, rotation etc.)
number of limbs – (one, two listed as uni or bil for unilateral or bilateral)
position – (kneeling, supine, sitting, etc.)
exercise device – (elastic, weight, ball etc.)

Exercise search results appear in alphabetical order. Sometimes names are shortened or abbreviations are used, because the naming convention may become long or confusing due to multiple joints that are performing with multiple movements. For instance shoulder becomes shld, and flexion becomes flx. If a part of the convention does not apply, that part is eliminated from the name. For instance, many active exercises use no equipment so nothing is listed. Common names might follow in parenthesis.

For example consider an exercise where a person holds a weight in their hand and lifts their arm up and out to the side. Common names might be dumbbell side arm lift, weighted arm raise, half snow angel lift, etc. It is easy to see the difficulty in finding this exercise in a long list in alphabetical order, not knowing how it might be named.

In our notation, the exercise becomes <u>Resisted shid abd uni stand w/wt.</u> meaning resisted shoulder abduction, single arm, standing, with a weight. It is concise and cannot be mistaken for anything other than what it is.

Some specialized exercises such as functional may also add directions. For instance backward becomes bkwd and opposite side becomes opp side. Pilates and Yoga do not use the technical notation but use names established long ago by the discipline or their originators and do not typically have many variations.

For those who do not desire the use of technical exercise notation, it is possible to use common names as well. And in any event, Exercise Pro Live does allow the user to change the names of an exercise if so desired, either technical or common.

#### Difficulty Level Parameters for Exercises

Following is the criteria used to classify exercises into three different levels of difficulty. Note that while most exercises fit into a certain category, there are exceptions. See exception category below. If a user has a different opinion on level, it is possible to change the level associated with an exercise. If wanting to see all difficulty levels, do not check any level.

Beginner: Exercises that usually involve one joint but sometimes more, typically on a stable surface. They may utilize equipment but not for resistance. This category can also include some range of motion, active assisted, stretching and others. (see exception categories).

Intermediate: Exercises that involve multiple joints, or have muscles that cross multiple joints and use some form of resistance or equipment, or that may incorporate basic balance challenges. This category can also include self mobilization, nerve mobilization, and myofascial release activity, one leg, etc. (see exception categories).

Advanced: Exercises that involve multiple joints, or have muscles that cross multiple joints, with or without equipment or resistance but require muscle co-contraction, higher level stabilization, or incorporate dynamic and high level balance challenges (see exception categories).

Exception Categories: While many exercise fit into the three levels described above, there are occasional exceptions. In some cases, certain broad exercise categories may have exceptions. For instance in the Functional Reaching library content, all exercises meet the Advanced criteria. However in the entire library there are ranges from easier to harder. In cases like this, Beginner, Intermediate and Advanced is based on the degree of stabilization and balance required. Other similar categories include Functional Leg, Power/Agility, Aquatics and Yoga.

## Chapter 2 - Getting Started, Creating a Client and Exercise Program

1. Create a patient or client. Click on Client tab, and then click on Add Client button. (Help can be accessed by clicking on the question mark icon, located at the top right of most screens, both a manual and video tutorials.)

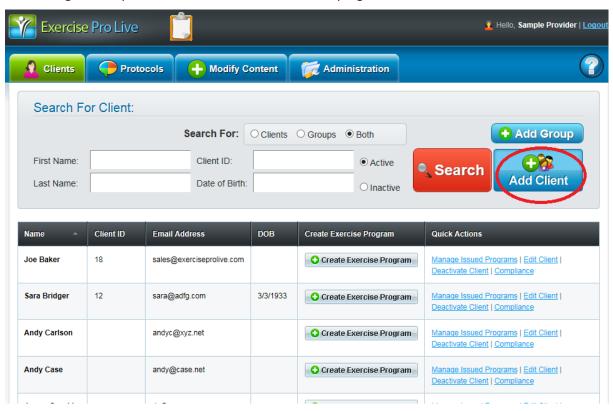

2. Enter patient information. The only required information is the client first and last name. Be sure to have the correct email for your patient and to enter it correctly since this is where the patient will pick up the link to go to your branded website and see their video program. Click on Save client button when finished.

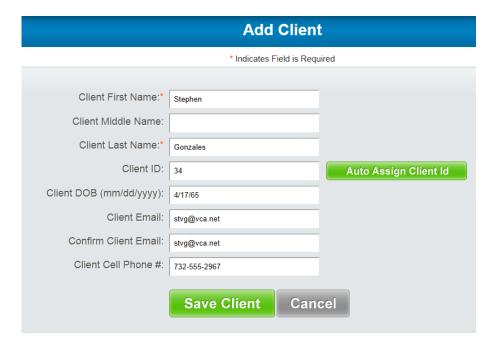

3. Once a client record is created they appear in a list either by Active or Inactive status. It is possible to search for a specific client by first name, last name, date of birth or client ID in the four main search boxes. It is also possible to sort client records by last name, ID#, email or DOB, individual clients or groups as well as Active or Inactive status. Grouping clients is discussed in another chapter.

To see the list of all clients, leave the search boxes blank and click on the Search for Client button. A list of all clients will appear. This list can be sorted by columns (Last name, Client ID#, email or DOB) from ascending to descending or vice versa, just click on the column heading to change the sort order.

Once a client is found, to create an exercise program for them, click on Create Exercise Program for that client.

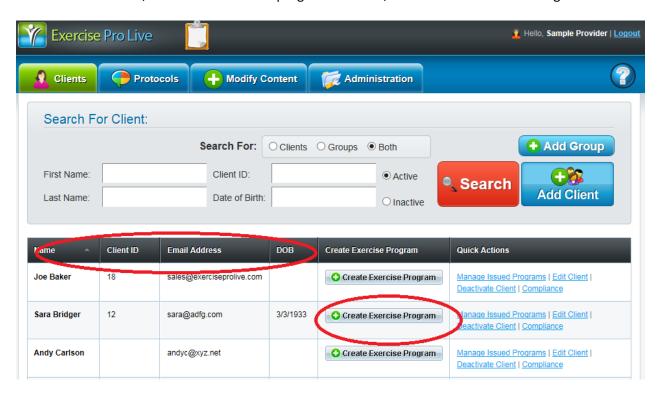

4. Searches can be performed by Body Area, Muscles, Protocols or by a text/keyword search in the box to the right of the Protocol tab. For this example Body Area search will be demonstrated. Click on Body Area Search.

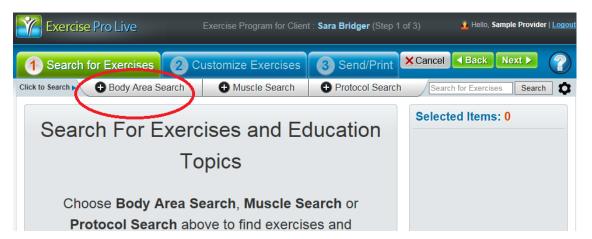

5. A drop down window will appear. Search by clicking on the boxes in body area, exercise type, position, movement, and exercise with, to find an exercise. In this example, Shoulder, Resisted, Standing, Rotation and Elastic are selected. It is not required to pick all areas, but doing so can help narrow down the list of exercises making selection faster.

Note it is also possible to choose exercises based on level. For more detail on how exercises are classified by levels, see Chapter 1

The default exercise library is the General category. This is where most orthopedics, general strengthening, conditioning, basic stretches and similar exercise content will be found. There are also many other specialized libraries, such as Pilates, Yoga, Golf, functional, education topics etc., that can be found by using the drop down list at the bottom of the search screen.

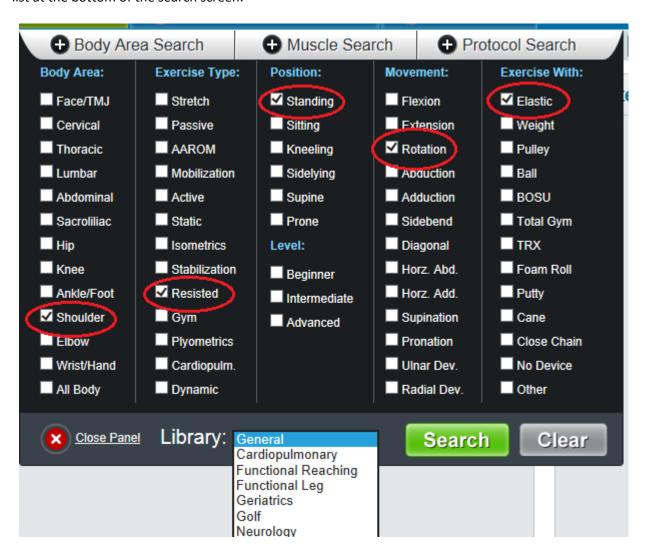

6. The exercise results appear with pictures. Video can be viewed with View button. Scroll down to see more results. View results in different sizes and formats depending on your preference to see many results per page or larger pictures. Click on the gear box for search result layout options.

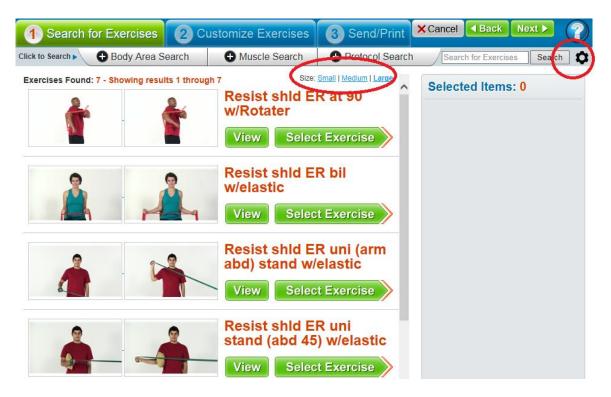

7. HELPFUL TIP: Results can be viewed in different sizes and layouts depending on your preference. To change the sizes of the results in a list, choose Small, Medium or Large. To change formats, click on the gearbox and an option list will appear – see below. If one chooses the Grid Horizontal option the results will appear in a different layout (see second screen example).

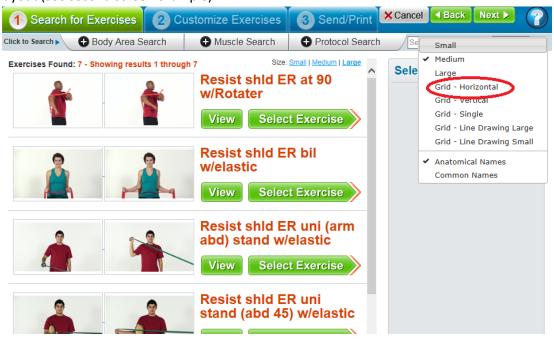

This is the horizontal grid layout. Explore the options to find your preference. Results can even be shown as line art. And your preferred search result layout can be set in your Preferences (see Admin chapter for more details on this).

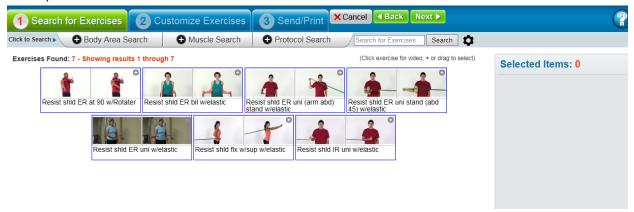

8. Resuming, click on Select Exercise button to choose an exercise for a program. Selected exercises are moved to the right. Continue with multiple searches if desired for other types of exercises like stretches, isometrics, etc. to create a custom program. It is possible to add an exercise twice. This can be helpful if you want to have someone start with a certain stretch and end with that same stretch or for warm up and cool down.

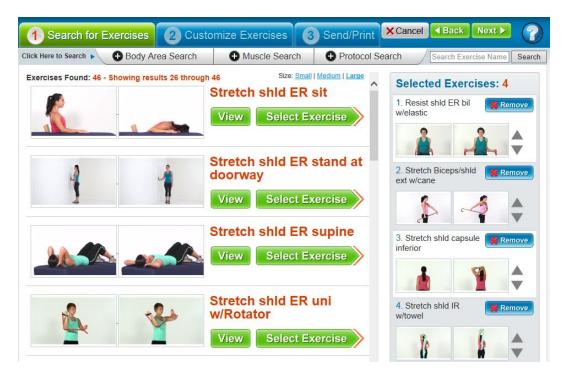

9. Next, click on tab 2 (Customize Exercises). Exercise handout information can be edited here. On the top section the language can be chosen for English, Spanish or French.

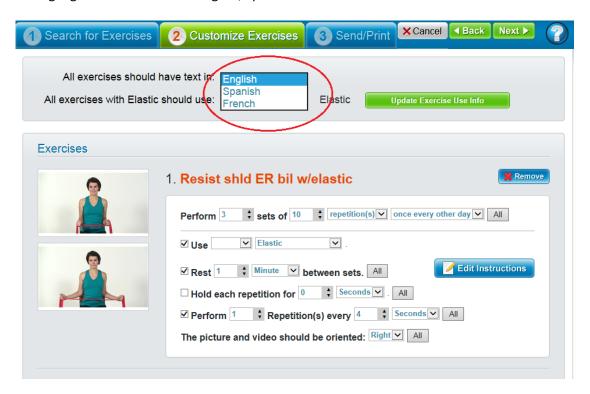

If exercises use equipment that uses specific settings like weights or in the case of elastic, specific color, it is possible to pick a color and assign it to all exercises using elastic or just a specific exercise. To choose global settings use the top section. If it is to be selected at a specific exercise level, choose it in the section to the right of the exercise.

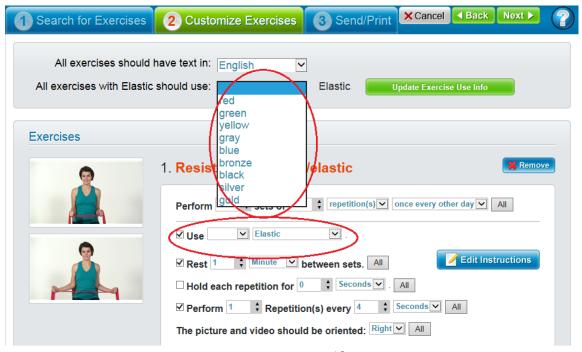

Other exercise parameters like sets, reps, rate, frequency and even instructions can also be modified in this area. One great time saving feature of Exercise Pro Live is that exercise default information can be preset (see Administration) so that preferences of sets, reps, etc. always appear and only the exceptions need to be changed.

One other item to note is the ability to change the exercise (photo and video) from right orientation to left. All exercises of a unilateral nature (one arm, one leg etc.) are set to show the right side. But if you want your client to exercise the left side specifically, just choose the appropriate side for each exercise desired. By clicking on the All button, all right sided exercises will switch to the orientation desired.

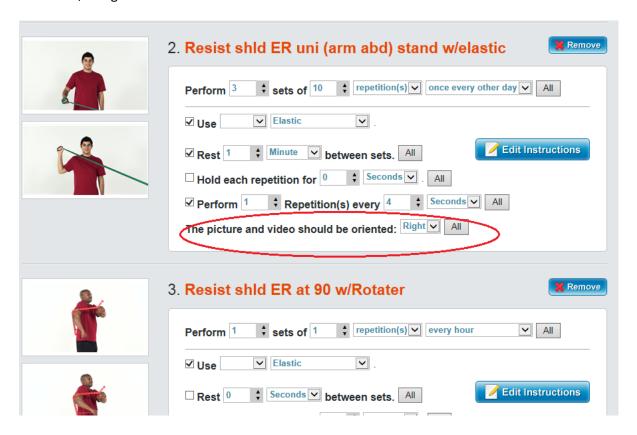

10. When finished editing and customizing the program information, click on Send/Print tab at top of screen. While the main purpose of this screen is either directly print a handout for the client or to send a link to the client so they can watch their videos or print a handout at home, there are other options. On this screen one can enter notes that the client will see, and notes for the chart copy (that the client will not see). Diagnosis information can be entered on this screen too.

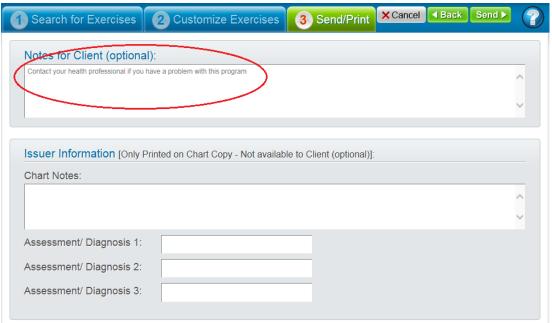

Toward the bottom of screen are other options. A PDF copy of the full program or just a short summary can automatically be sent to you. This is useful when you wish to have a summary of the program to attach to a client electronic record. These options can be preset to save time (see Admin).

|                                                                      | <b>^</b> |
|----------------------------------------------------------------------|----------|
| Assessment/ Diagnosis 1:                                             |          |
| Assessment/ Diagnosis 2:                                             |          |
| Assessment/ Diagnosis 3:                                             |          |
|                                                                      |          |
| Print Exercise Program Save & Finish                                 |          |
| ☐ Email PDF copy of Exercise Program to Sample Provider              |          |
| ☑ Email PDF Chart Copy to Sample Provider                            |          |
| This Exercise Program will be available to the Client for: 2 weeks ✓ |          |
| Email & Finish                                                       |          |

A printed copy can be created in the clinic by clicking on the Print Exercise Program button. The program can be saved (not printed) by clicking on Save and Finish button. Or the program can be sent to your client by clicking on the Email and Finish button. All printed handouts can be with photos or line art, (and the client can print their own copy when they are viewing their video exercises later).

Since this is an exercise prescription, it has a prescription "life" so the exercise program will not be available indefinitely. Choose how long you want to program to be available for the client (between 1 to 8 weeks). An email will be sent to your client with a link to take them to a special website branded with your company logo and information where they can access their video program or print the program. That's all there is to it. It is simple and fast. After the email is sent, Exercise Pro Live returns to the main client page so another program can be made.

## Chapter 3 - Sending Program to Groups

Exercise Pro Live can send an exercise program to a group of clients rather than just one person. This is useful when one wants to send an instruction program to a group of people that all need the same program. For instance if one is teaching a back care program to a group of loading dock workers at a company, one common program can be sent at one time instead of one by one, saving considerable time.

1. To create a group, each person must first be in the system. See Chapter 2 for instructions on adding a client. On the main Client Search screen, click on the Add Group button.

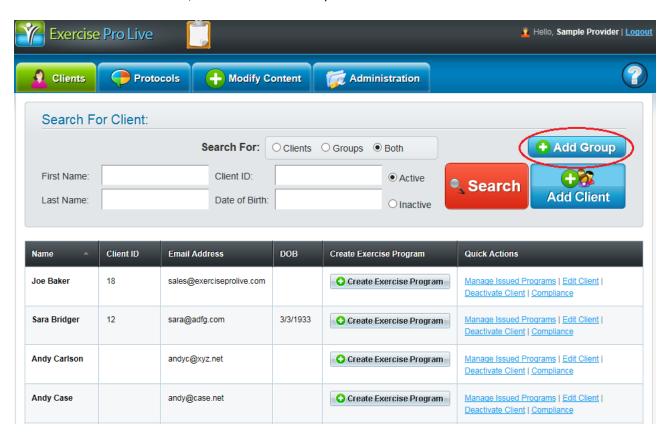

2. The Add Group screen will appear.

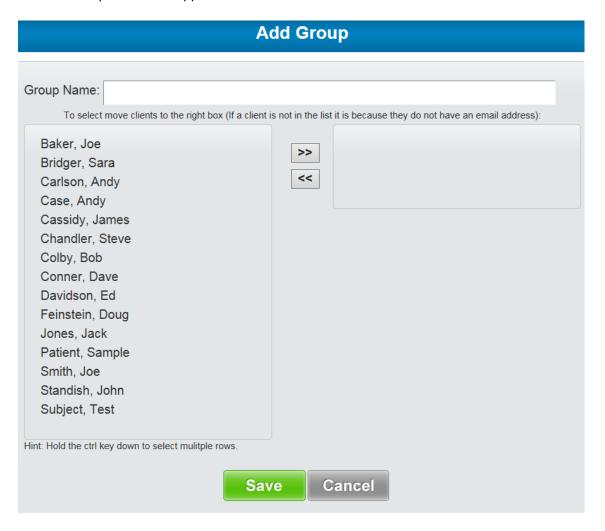

3. Enter a name for the group. Then select each client you want in that group by highlighting the client name and clicking on the double arrow button. TIP: Multiple client names can be selected at one time if needed. Once all the people have been added to the group, click on the Save button.

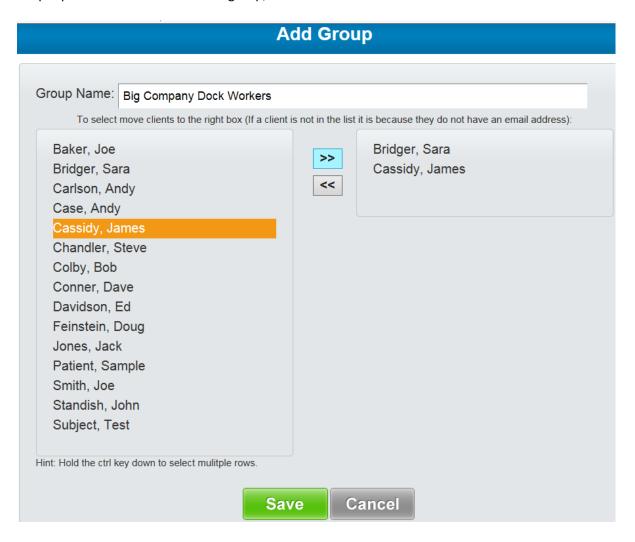

4. On the main client screen, the group will now appear with the rest of the clients. To create a program for this group, click on the Create Exercise Program button for the group and create a program the same way as explained in Chapter 2.

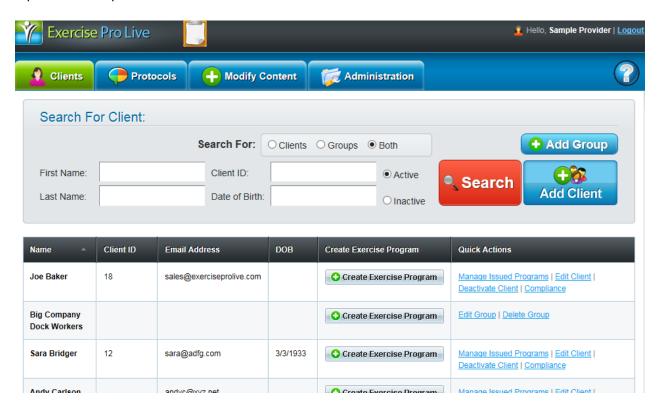

## Chapter 4 - Client History and Management

Exercise Pro Live has many features for client history and program management. One can modify programs, extend or shorten expiration dates, resend or send program to another client, create protocols from issued programs and delete programs. There is a message center to receive and respond to feedback. Compliance can be monitored. Clients can be deactivated when they are no longer an active client. And client information can be edited. Client history is saved as long as the subscription is current and is kept for 30 days after subscription lapses in the event a provider signs up again or accidently has a brief lapse of subscription. Here is a brief overview of these features.

1. The features mentioned above are accessed conveniently in the Client tab. In the far right column of the client row there are three primary areas; to view and work with issued programs, editing client information and deactivating a client. And compliance reporting. Choosing Edit Client info will take you to the screen where the client information was initially created.

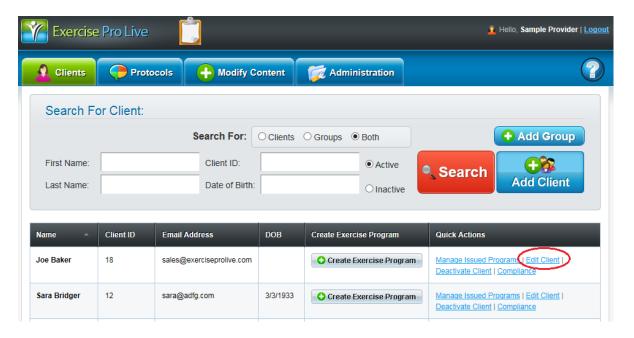

Make any needed changes and save.

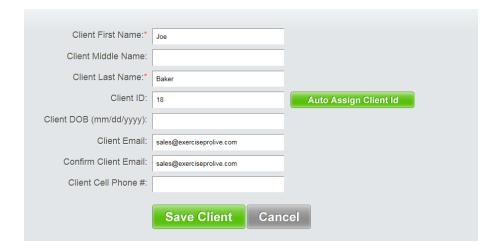

2. Choosing Deactivate Client will place client in an inactive status and remove them from your current list of active clients. To find them again to reactivate them, change your client search preference to Inactive and search.

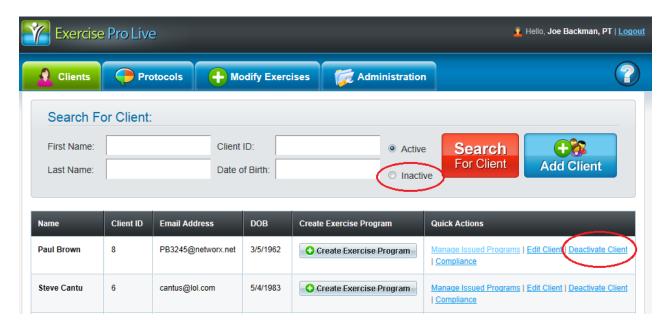

3. Clicking on compliance will create a report on client compliance. This report will show how many times the client has accessed, viewed or printed programs.

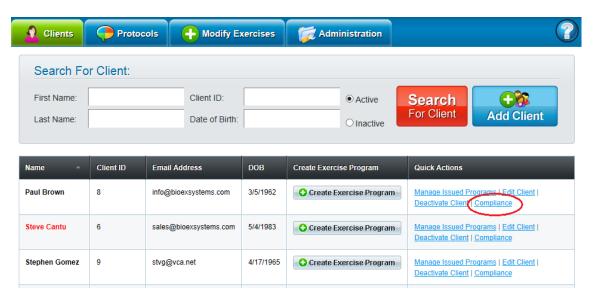

4. Clicking on Manage Issued Programs will open a window that has many options and features. First, you will see the various programs issued to that client in the date they were issued. If a program or a client name is highlighted in red, it means that a program has been sent to the client but that program has not been accessed by the client in the time frame set on the Admin tab under the General tab. For example, if you have that time frame set for four days and the program is red, it means that four days have passed and the client still has not opened their program. This is a great way to quickly see if a client is following through with their program.

If a program is marked in green, it means the program is still active (not expired) or if it was red and is now green, it means they have accessed the program. If a program is in black it means the program has expired regardless of whether they accessed it or not. If you think that is the case, clicking on the Compliance link will show the complete details.

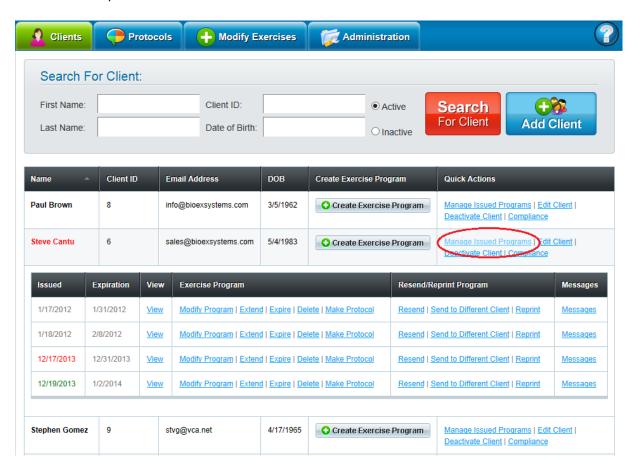

5. The View link will show a visual summary of the exercises. Under the Exercise Program section are many other options. Modify Exercise Program will bring up those exercises to the main search screen where new exercises can be searched for and added to program (or remove exercises from the initial program). Essentially it lets that exercise program be used as a starter template for a new program. Extend will extend program by however many weeks are chosen. This is helpful if a client did not have a chance to perform the program and it expired but the program is still appropriate for the client. Extend the date rather than spend time re-creating the same program.

Expire ends the program. Perhaps new information indicates the program is not suitable for the client, for example, the program was too easy or too hard, a new injury, transfer of care to another provider, etc. Delete entirely deletes the program. Make Protocol allows the user to create a protocol from the program that was issued.

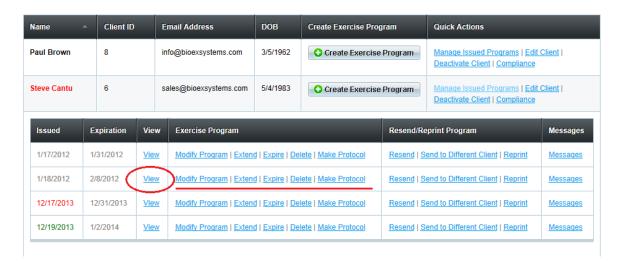

6. The next section is the Resend/Reprint Program section. Resend can be helpful to send the link to the client again. Send to A Different Client allows the user to send the program to a different client. Reprint will print the program again, if needed.

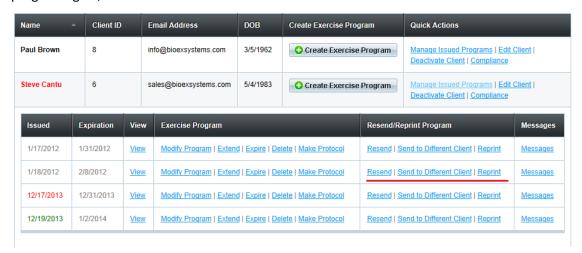

7. Messages keep open lines of communication between the provider and the client. When the client is on the web page displaying the video program, there is a message/feedback box that allows a message to be sent to their provider. They may have questions, or need to contact the provider for one reason or another.

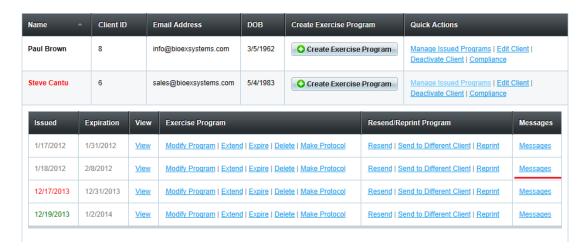

8. When the messages bar is clicked it brings up this screen. The provider can see all messages sent to and from the client. It is a good idea is to set aside a time each day to check messages from clients and respond to them. When a client message is sent through Exercise Pro Live, the provider will receive an email notifying them a client has sent them a message as well. The notification does not have the client's text, but that a message was sent to the provider. The message function can be turned off by the provider on Admin section under the General tab.

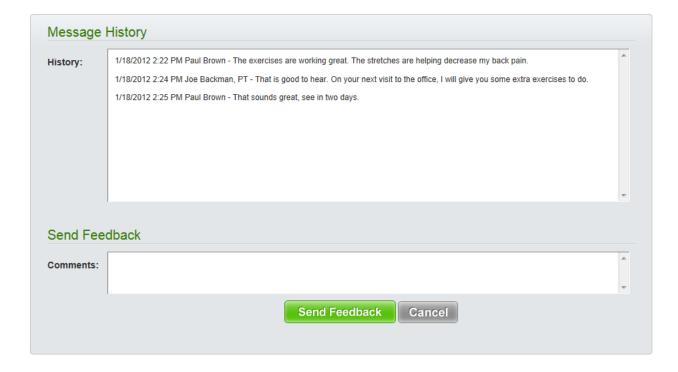

## Chapter 5 – Protocols, Using and Searching

Exercise Pro Live offers the ability for the provider to create exercise protocols or templates. A protocol is a group of exercises combined under one name. This can speed up the process of providing an exercise program. Exercise Pro Live comes with numerous protocols as samples or suggestions. These protocols are not intended to replace the health professional's decision making choices when providing programs. BioEx Systems Inc. is not a medical organization and cannot provide medical advice. The health professional needs to decide if any of the protocols we offer are appropriate for their client and to modify if needed or create their own. Protocols created by any user or provider can be available for all users in the account if desired (see Admin section). Creating and editing protocols will be discussed further in another chapter.

1. To search for a protocol, click Create Exercise Program button on the client search screen.

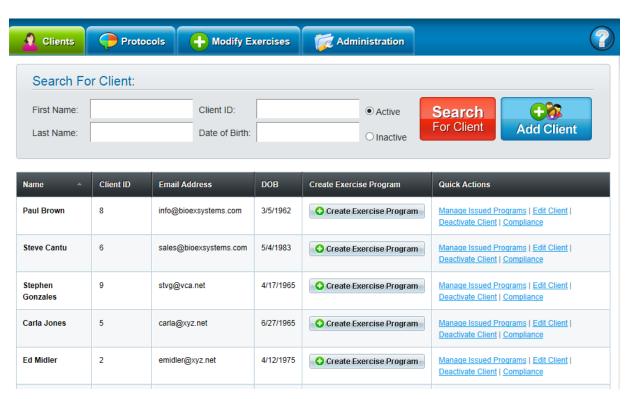

2. Next, click on the Protocol Search tab. Then select the desired Body Area, in this example, Shoulder has been chosen. Then Click on Search.

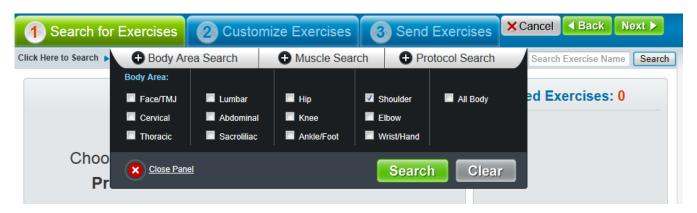

3. The screen will show the current shoulder protocols. If already familiar with the exercises in a protocol, simply click on Select. It is also possible to see the exercises in the protocol by clicking on the Show Exercises link.

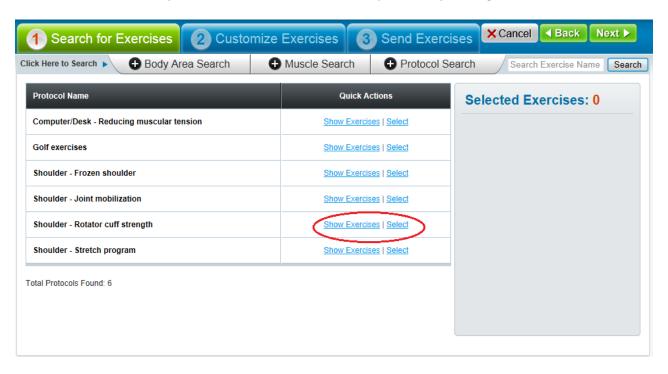

4. The Show Exercises link has been chosen in this example. This is also helpful when it is desired to choose a few of the exercises in a protocol rather than use them all. Click on Select to use all of the exercises in the protocol or choose and select individual exercises as in the standard search method.

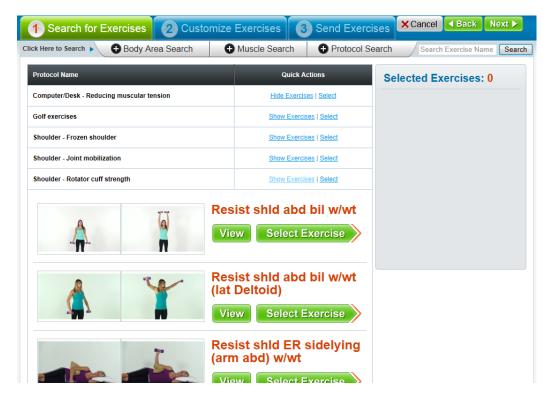

5. In this example, Select was chosen to use all the exercises in the protocol. The selected exercises appear to the right portion of screen. It is possible to remove any exercises not desired to be included in the program by clicking on the Remove button associated with any of the individual exercises. Next, go to the Customize Exercises tab to change or modify any specific details of an exercise, like sets, reps, resistances, text, etc. Then go to the Send Exercises, send the program and it's done (see chapter 2 for more details on Custom and Send screens).

Taking the time up front to create an assortment of protocols pays for itself in the long run.

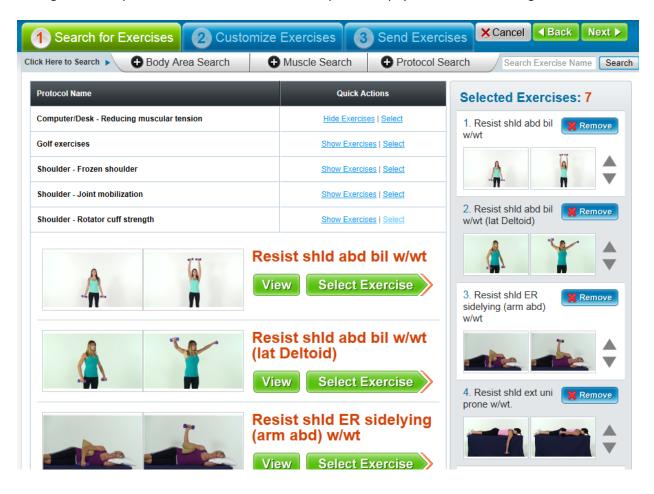

The next chapter will review creating and modifying protocols

### Chapter 6 – Protocols, Creating

Exercise Pro Live can be a powerful, fast and efficient clinical tool when used with the protocol feature. Dedicating time up front to creating various protocols can save an enormous amount of time later. Utilizing this feature is highly recommended. And it is easy to create protocols.

1. To begin creating a protocol, go the Protocols tab. This is where protocols are made and modified. First, creating a protocol will be shown. Click on Add Protocol button.

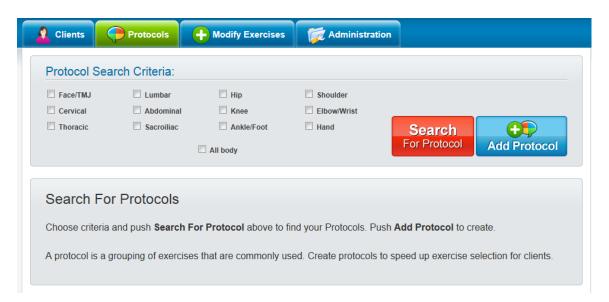

2. This screen will appear. Give the protocol and name, fill in any description needed and choose the category or Criteria for it to appear under. When ready, click on the Next button or choose Select Exercises tab.

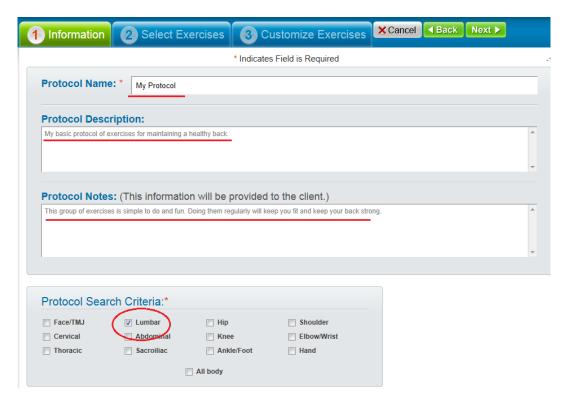

3. This screen has the same search screen used to find exercises as the main exercise search screen. Choose the criteria to filter down exercise results and perform an exercise search. Remember, Education Topics can also be in a protocol.

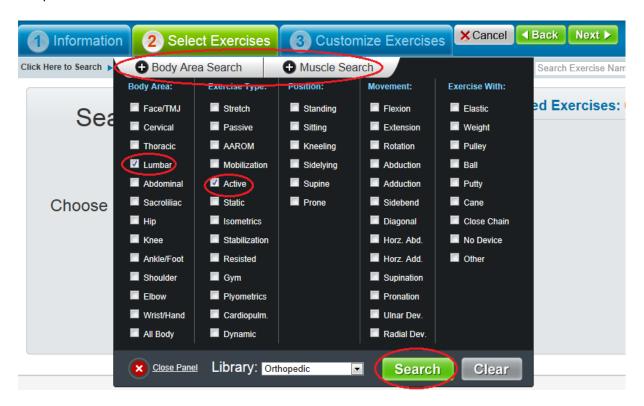

Locate and select the exercises for the protocol. Then go to Customize Exercises tab or click Next.

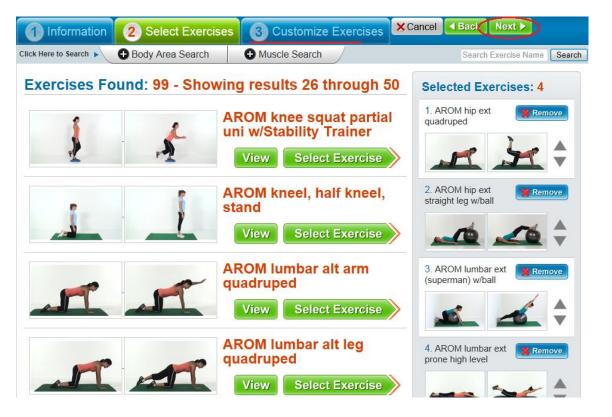

5. This screen works just like the customize screen used when creating a basic exercise program. Make any changes to sets, reps, text, etc. and click Done. The program will return to the initial screen so that other protocols can be made.

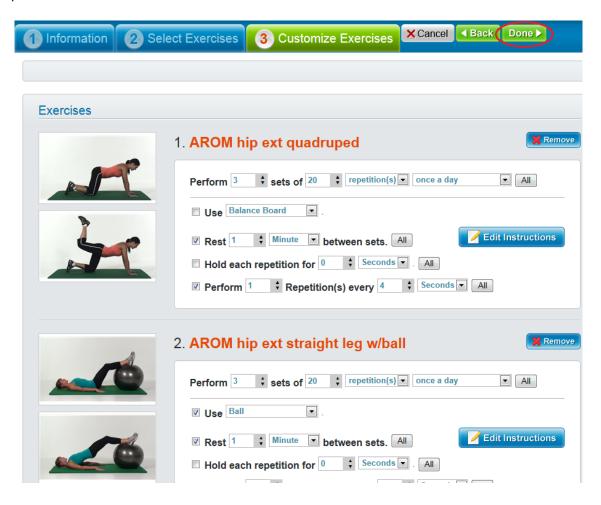

To learn how to modify or delete a protocol, proceed to next chapter.

## Chapter 7 - Protocols, Modifying and Deleting

Sometimes it is necessary to modify or delete a protocol. This is quick and easy to do with Exercise Pro Live.

 First search for an existing protocol from the main Protocol screen. Select the criteria or category and click on Search for Protocol button. A list of current protocols will appear. To delete the protocol, choose Delete on the right under Quick Actions. This will permanently remove the protocol. To edit or modify protocol, choose Modify.

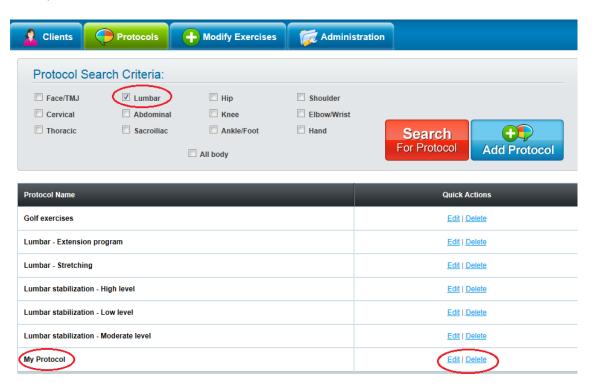

2. Each screen visited during the protocol creation (see previous chapter) is now available so that changes can be made. Go to each tab, make changes and when all changes are made, click on Done button, located on the Customize Exercises tab.

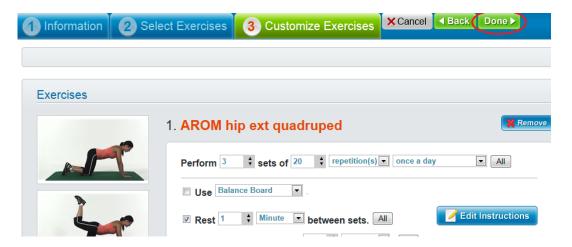

## Chapter 8 - Adding Exercise Videos

With Exercise Pro Live it is possible to add video exercise content. It is also possible to modify current content in almost any manner such as the video, thumbnail photos, text, search criteria, use information, and exercise name. It is also possible to copy a video and use that video to create another exercise or variation. All new exercises will appear in the Custom library as well as any other categories chosen.

1. Remember, Exercise Pro Live has the ability to show one sided exercises either right or left. The default is for the right side. This means when making your video, if it is a one sided exercise, be sure to have your subject use the right side.

To create a new video exercise, you must first have that video in an MP4 video format. The video file cannot be larger than 100MB. It is recommended to try to keep them a smaller size, in the range of 200 to 400KB so they will load faster. You will also need to have photo files of the exercise for identification with searching and for printing the program. If you wish to print line art, you will also need a B/W line art depiction of the exercise. Photo and line art files must be .jpeg, .gif or .png and can be no larger than 100MB each.

You may also add a video direct from your iPad or Android tablet. To do this, make a video on the tablet and follow the prompts on the tablet screen.

To create a video exercise, go to the Modify Exercises tab. Click on Add Exercise button.

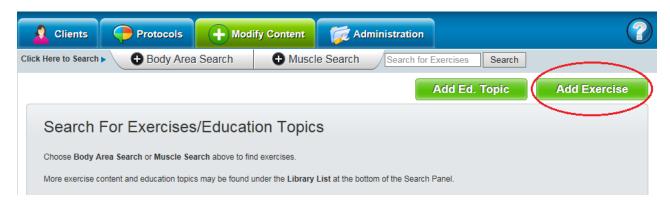

2. A screen will open that contains many areas for inputting the details of the exercise. The top portion is for name, instructions, use or device info, etc. Enter the information.

If you want the new exercise to have Spanish or French text associated with it, click on the language buttons and enter the exercise instructions in the appropriate language.

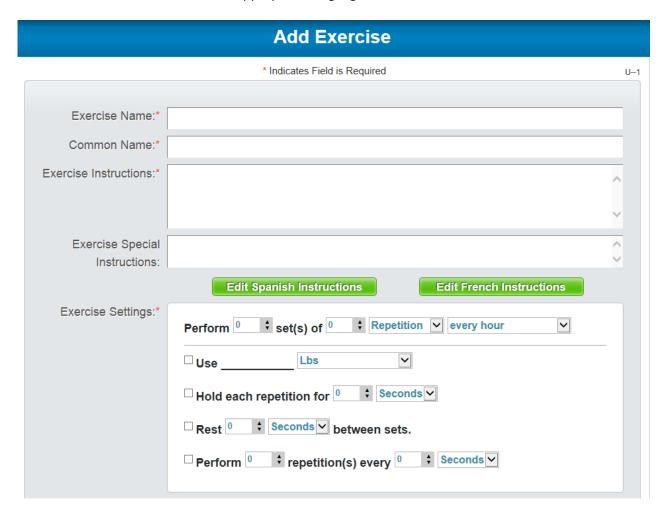

3. The next section is for uploading the pictures to be used for identifying the exercise on the search screen and for photos to print when making a printed handout. Photo files of the exercises must be .jpeg, .gif or .png and can be no larger than 100MB each. Color photos and line art can both be added to the program.

Four color pictures can be used for printing. Only two can be used for identification. There are check boxes below the photo area to choose which two are to be used for identification with searches. To upload a photo, click on upload button, locate the picture file on your computer or other media source and upload. When pictures are done uploading, choose which ones will be used for identification. For printing, the pictures will print in order from 1 to 4.

Only one line art picture can be added.

To upload a video, click on upload Video button, locate video file on your computer or other media source. The video will loop from end to beginning. The video must be in an MP4 video format. The video file cannot be larger than 100MB. It is recommended to try to keep them a smaller size, in the range of 200 to 400KB so they will load faster.

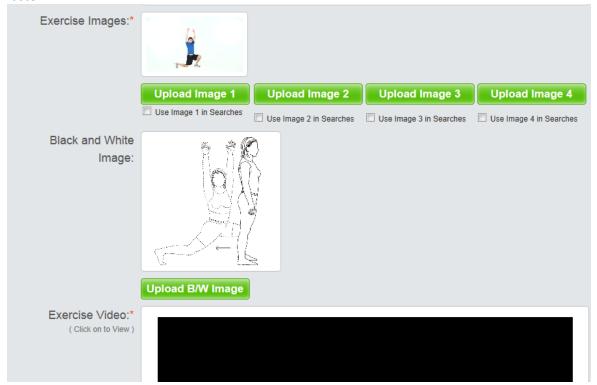

4. The last section at the bottom is where search criteria are entered. Choose the body area, exercise type, muscles, position, etc. For instance if the exercise should appear in the lumbar category, choose lumbar, if it works the abdominal muscles, choose abdominal, and so on. It is not required to select all areas, but the more detailed the criteria, the more refined the searches will be for the exercise.

Note the Specialize area. Exercises that use these criteria will show up in the specialized libraries on the drop down list on the main search screen tab. If you do not pick a specialized area, the exercise will appear in the General library. If you want the exercise to show up in the General and the Specialized lists, select the Both box. When finished, click on the Save button at the bottom of screen.

| Body Area: *  | Muscles:       | Exercise Type: * | Position:                | Moveme       | ent:       | Exercise  | With:   |
|---------------|----------------|------------------|--------------------------|--------------|------------|-----------|---------|
| Face/TMJ      | Neck           | Stretch          | ☐ Standing               | Flexi        | Flexion    |           | С       |
| Cervical      | Pectoral       | Passive          | Sitting                  | Exter        | nsion      | Weigh     | it      |
| Thoracic      | Lats           | AAROM            | Kneeling                 | Rota         | tion       | Pulley    | ,       |
| Lumbar        | Abdominal      | Mobilization     | Sidelying                | Abdu         | ction      | Ball      |         |
| Abdominal     | Back           | Active           | Supine                   | Addu         | ction      | Bosu      |         |
| Sacroiliac    | ☐Gluteals      | ☐ Static         | Prone                    | Sidel        | end        | ☐ Total ( | Gym     |
| Hip           | Deltoid        | Isometrics       |                          | ☐ Diagonal   |            | □TRX      |         |
| Knee          | Biceps         | Stabilization    |                          | ☐ Horz. Abd. |            | Foam      | Roll    |
| Ankle/Foot    | Triceps        | Resisted         |                          | ☐ Horz. Add. |            | ☐ Putty   |         |
| Shoulder      | Forearm        | □Gym             |                          | ☐ Supir      | nation     | ☐ Cane    |         |
| Elbow         | Quadriceps     | Plyometric       |                          | Pron         | ation      | Close     | d Chain |
| Wrist/Hand    | Hamstring      | ☐ Cardiopulmo.   |                          | Ulna         | Dev.       | ☐ No De   | vice    |
| ☐ All Body    | ☐ Thigh(Outer) | ☐ Dynamic        |                          | Radia        | al Dev.    | Other     |         |
|               | ☐ Thigh(Inner) |                  |                          |              |            |           |         |
|               | ☐ Calf/Foot    |                  |                          |              |            |           |         |
|               |                |                  |                          |              |            |           |         |
| Specialized:  | Level:         | Yoga Type:       | Functional Movemen       | **           | Functional |           |         |
| Cardiopulm.   | Beginner       | □ Inversion      | Single Leg to Single Leg |              | Action:    |           |         |
| Functional    | Intermediate   | Twists           | Single Leg to Single Leg |              | Jumping    |           |         |
| Geriatrics    | Advanced       | Arm Balance      | Double Leg to Double Leg |              | Hopping    |           |         |
| Neurology     | Auvanceu       | Back Bends       | Leg Reach                | anie reA     | Lunging    |           |         |
| Balance       |                | Fwd Bends        | Same Side Arm            |              | Steps      |           |         |
| ☐ Pilates     |                |                  | Opposite Side Arm        | m            |            |           |         |
| Power/Agility |                |                  | Double Arm Read          |              |            |           |         |
| □Yoga         |                |                  |                          |              |            |           |         |
| Self Massage  |                |                  |                          |              |            |           |         |
| Golf          |                |                  |                          |              |            |           |         |

## Chapter 9 - Modifying an Exercise

It may be useful to modify an exercise when a text change is preferred, to make the sets and reps different from the default settings, to change pictures, to revise search criteria, etc.

1. To modify an exercise, begin on the Modify Exercise tab. An exercise must be selected. This is done by using the search method described in the Getting Started tutorial section. Exercise searches can also be done by using the Muscle Search tab or by typing in a name or number in the far right search box.

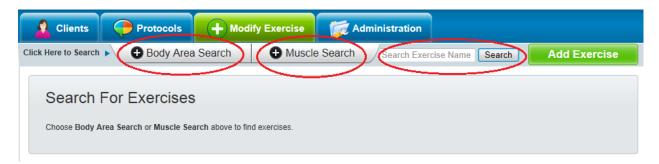

2. A resisted knee exercise using elastic will be located and revised for this example. Body Area Search is selected, then the Knee/Resisted/Sitting/Elastic criteria has been chosen.

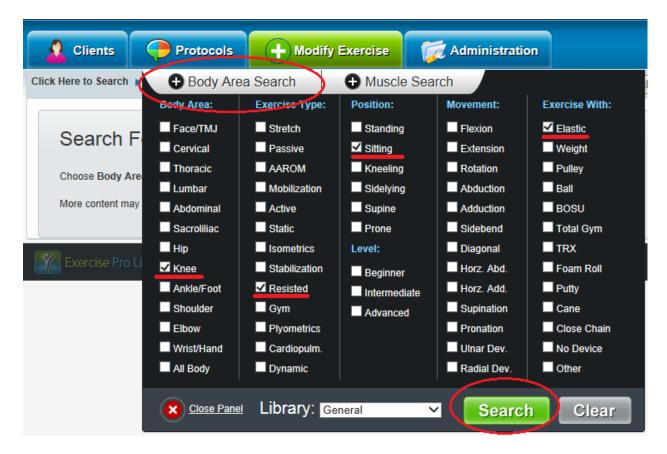

3. The results appear. Choose Edit.

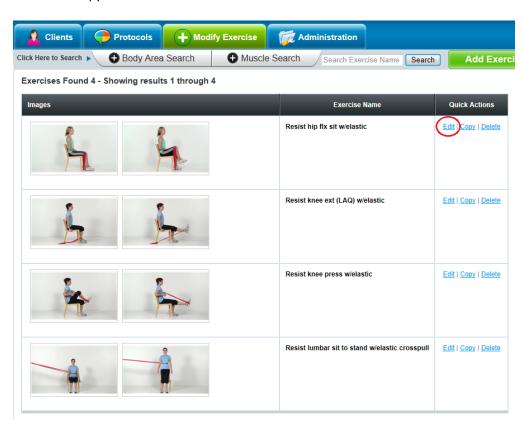

4. A screen just like the Add Exercise screen appears with all the exercises information. Make any desired changes by typing in the boxes or changing other information.

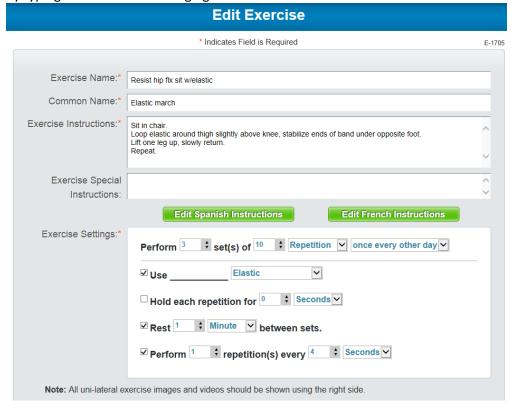

The middle portion allows the pictures to be changed or to make changes to which pictures appear in searches and in what order. Video can also be replaced if needed. Below that criteria can be changed. Click the Save button at the bottom of screen when finished.

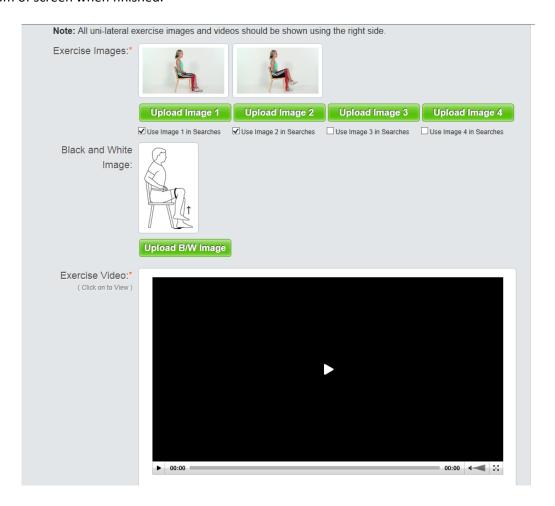

## Chapter 10 - Copying an Exercise

Copying an exercise is useful in several ways. Often an existing exercise can be a good starting point for creating a new exercise. Copy, then make revisions and a new exercise is available. Another reason may be that different providers may wish to have slightly different instructions or have the exercise appear in different categories. By making a copy, the new copy can be edited to have different instructions or edited to appear in a new category.

1. To copy an exercise, begin on the Modify Exercises tab, then search and locate the exercise the same way as described in the Modify Exercise tutorial. Here a shoulder exercise using weights has been located. Click on Copy.

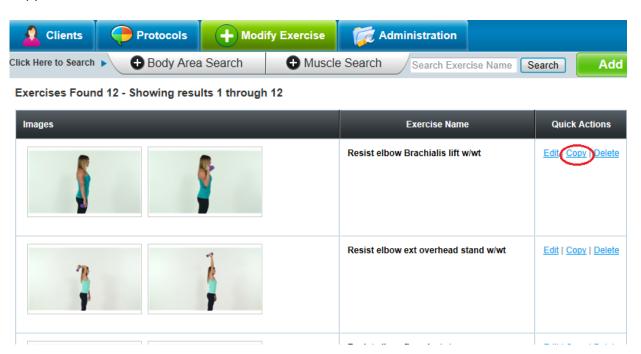

2. The Edit screen appears (see next page). This screen has the same functionality as the Create Exercise Screen and the Modify Exercise Screen (refer to Create a New Exercise and Modify an Exercise sections). All aspects of the exercise can be changed. One suggestion is to change the exercise name slightly so that there is no confusion as to which is the original exercise and which is the copy/revised exercise. For example if the exercise is being changed to reflect emphasis on breathing and the text change that says, for instance, "Breathe in when lifting weight up and breathe out when lowering weight.", then the name might be changed to "Resisted Brachialis lift w/wt and breathing drill".

Another example might be changing the reps to 30 or 40 to stress endurance. Then name might be changed to Resisted Brachialis lift endurance w/wt".

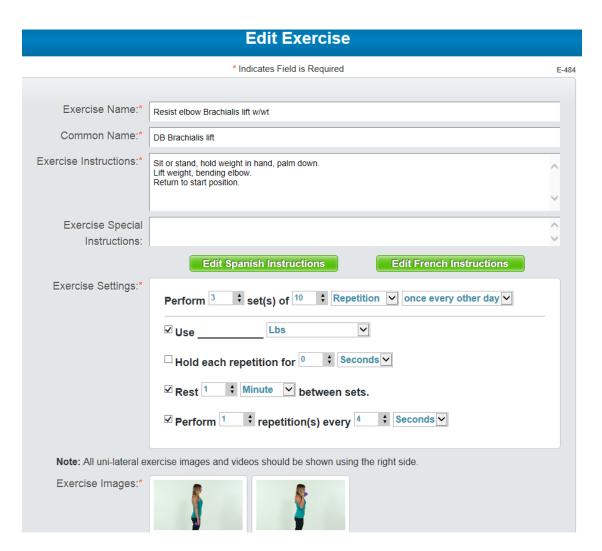

Remember, other items that can be changed are photos, photo order, video, and criteria. When all changes have been made, click on the Save button at the bottom of screen.

## Chapter 11 - Adding Education Topics

Exercise Pro Live contains a variety of education topics. An education topic is a video that goes into more details than just an exercise. For example, how to use crutches, how to make a cold pack, how to determine target heart rate etc. Education topics also come with a printed handout in a PDF format in English, Spanish and French and with both color photos and B/W line art options when appropriate. New education topics can be added as well to tailor your specific needs.

1. To add an education topic, you should have some type of image to appear with a search. It can be a photo or a title slide. Also you must have your video in an MP4 format no larger than 100 MB. If the topic needs to be longer, it is suggested to break it down into several parts. Also it helps to have the printed content of the education topic already saved in a PDF format in the various languages and if you wish one each with color photos and line art, if applicable. So one education topic could have 6 printed handout options. Two in English, with one having color and one having line art, and so on for Spanish and French. This does not apply if your handouts do not need photos or line art. click on the Modify Content tab. Click on Add Ed. Topic button.

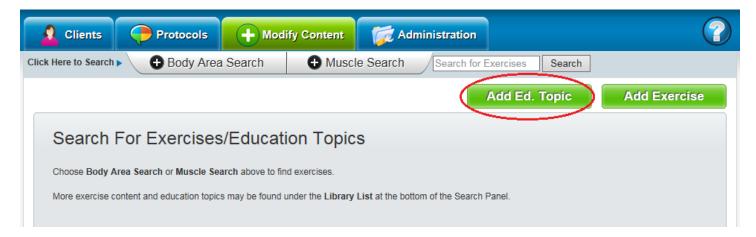

2. The Add Education Topic screen will appear. Type in the name of your new education topic. Click on the Upload Image button to add the search results photo. One is required and you may have two. Next upload the PDF handouts (if desired) by clicking on the associated button.

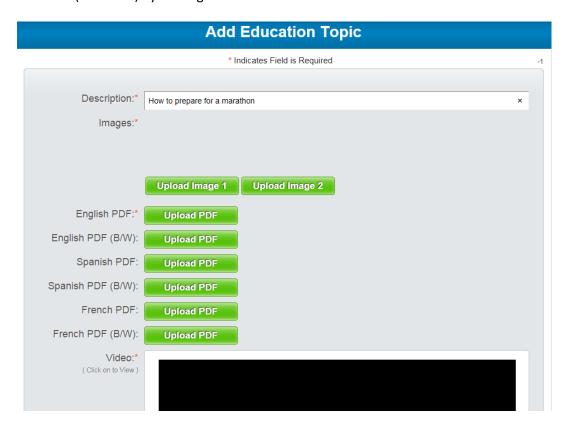

3. Next add your video by clicking on the Upload video button. Once all files are uploaded, go to bottom of screen and choose a category for your education topic. This is where the education topic will appear when searching. When finished, click on Save button.

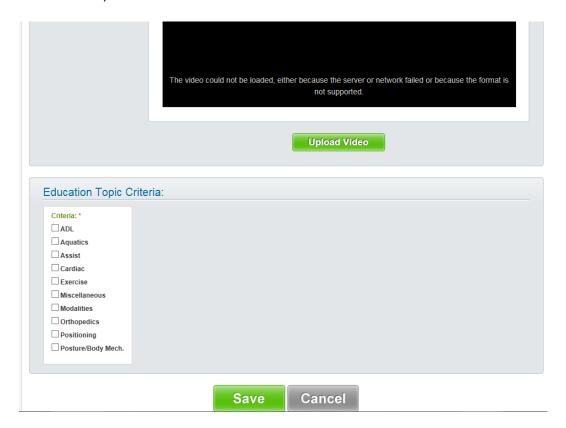

## Chapter 12 - Administration

Exercise Pro Live has an administration tab with many helpful features. Features include access to account information, user management, report defaults, creating the custom branded website that the client will see, and much more. Exercise Pro Live also has a Marketing tab which allows a link to be imbedded in your website which provides a sample of videos and handouts (see Marketing later in this chapter). **Only administrator level users can access Notes, Account Information, or the User Management tabs.** The first person to sign up for the main account is automatically set as an Administrator. It is suggested to set up certain items before using the program, especially Facility Information, Exercise Defaults, and Notes. There are eight main areas. The first is the General tab.

1. To access Administration information, click on the Administration tab. Next click on the General tab, located on the left side. This is where various defaults can be set up to enhance the provider experience. All these items can be set up as the default, based on preferences. By setting these defaults, the website is tailored to the needs of the user. See the screen shot below for reference. The first area at the top left is for setting general printing options for types of reports. Below that are options for printing either photos or line art.

The area at the top right is for setting size of search results. Large give large pictures, medium will reduce the picture size and fit more on the screen. Small eliminates the pictures giving even more results per page. Options for layout also include grid layout and line art illustrations. Choosing between Anatomical and common names is set here as well as English or Metric settings.

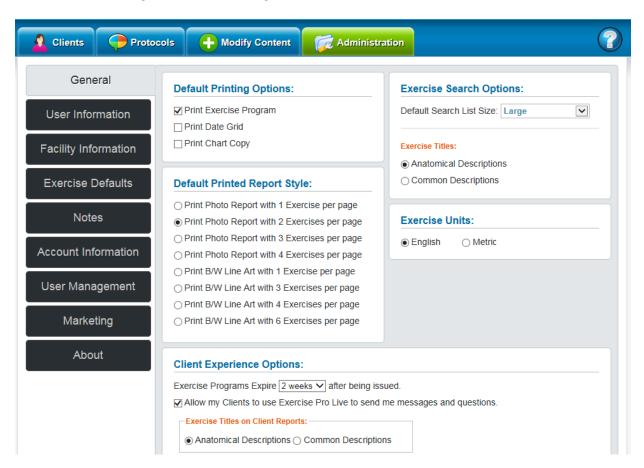

Client Experience options include determining how long the program is available to the client and the option enable or disable messaging with your client. It is also possible to set whether your client's reports show exercise names as Anatomical or common.

Email options determine what type reports you want sent and the email the reports can be sent. For instance, if a certain office staff is responsible for attaching summary copies to a client electronic record, you can have that report sent automatically the that person, eliminating the need for the user to forward the report to them. Many of these email options can be overridden on the Send/Print tab (see Getting Started section).

The very bottom is for setting the notification time period to red. For instance if it is set for 4 days, any client that has not opened their program in four days will show as red in the Client section under managing issued programs (see Client History and Management Chapter for more details on this).

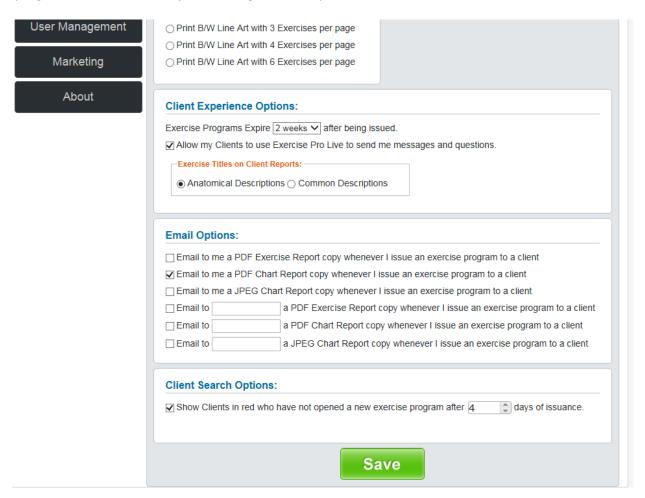

2. The next side tab is the User Information tab. This is information for individual users. Do not confuse it with the Primary account which is the company account which pays for all the users' accounts (a single self employed user may also be the Primary account, but when a company has many employees, the company will be the Primary account).

Here the user or provider can change the password or the provider name. A provider name must be a person and not a generic name such as ABC Clinic. A user account is designed for one provider only and cannot be shared. The provider name can only be changed three times in a twelve month period. This restriction is primarily in place to ensure an account is not shared.

However sometimes a provider's credentials or professional designation may change and therefore Exercise Pro Live allows a provider to make occasional changes. Another potential reason for changing a user name is when the provider no longer works for the company who has set up the primary account. Changing this information allows the primary account to transfer the user account to a new employee.

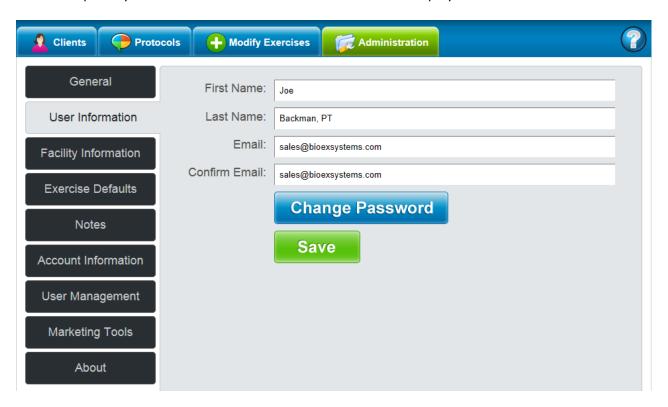

3. Facility information is the next side tab. The information entered on this screen is the information that will appear on the Client Experience web page, which is where the client will retrieve and view their video programs. In the area called" Footer", just below website line (not shown in this screen shot) one can enter text that will appear at the bottom of the printed handouts.

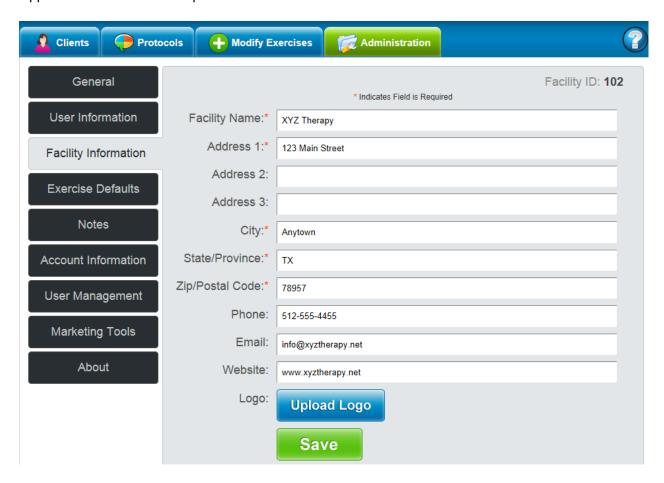

4. A facility or company logo can also be added to this information. The logo can be unique to each provider if desired. Click on the Upload Logo button. This screen will appear. Simply load the company logo from your computer file or other media source and click on Save. Logo file must be a .jpeg, .gif or .png and can be no larger than 100MB.

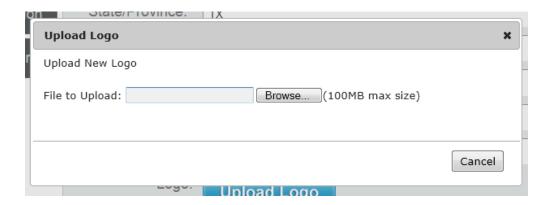

When your logo has been uploaded it will appear on the facility screen. In this example the BioEx logo has been used.

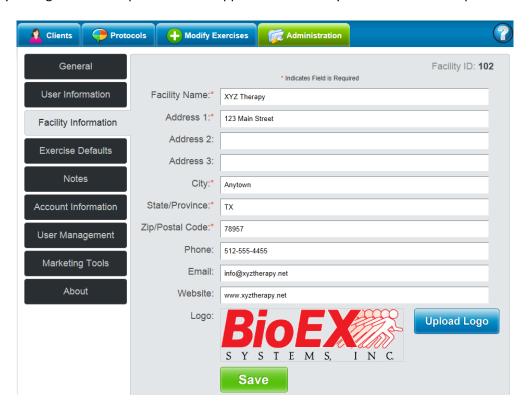

Here is a sample of a Client Experience page illustrating where facility information and logo will appear.

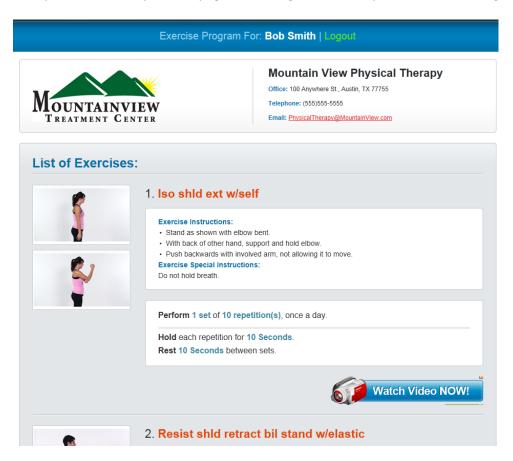

5. The next side tab is the Exercise Defaults tab. This is where default information for exercises is set, based on exercise type. It is suggested to set these defaults before using the program. Establishing common defaults for exercises such as sets, reps etc. of the same type exercises saves time. By having all exercise parameters preset, the provider only has to change exceptions to the rule rather than have to type in the information for every exercise. To set defaults, take some time to determine the best defaults for your needs. Then select an exercise type in the top section (stretch shown here), then enter the appropriate parameters in the bottom portion of screen. When finished with all exercise types, click on the Save button.

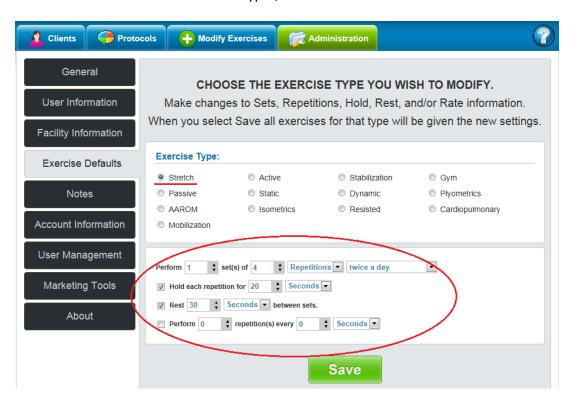

6. The next side tab is Notes. When a client receives an email notification and link to their exercise program, the text in the note box is what will appear in the body of the email. For example: "Thanks for choosing XYZ Therapy for your rehabilitation provider." or other information such as service offered, business hours, etc. When finished, click on the Save button.

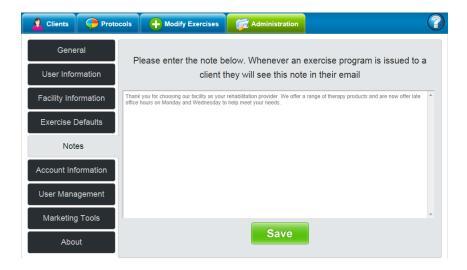

7. The next side tab is Account Information. From here it is possible to make protocols or clients visible to all or individual providers, change credit card information for billing, purchase accounts for new providers, review a current history of the billing cycle, cancel account and view, print or email copies of invoices. Note:

Subscriptions automatically renew unless cancelled prior to renewal date.

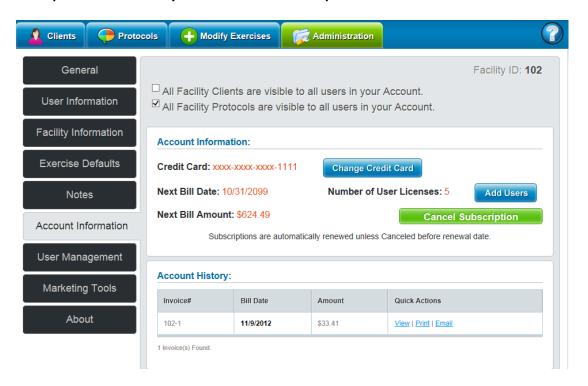

8. The next side tab is User Management. One important item to note on this screen is the ability to make or set a user to be at Administrator level. Only administrator level users can access Notes, Account Information, or the User Management tabs. The first person to sign up for the main account is automatically set as an Administrator. Only administrator level users can delete users or set them to have administrator rights. This area also lists the number of users the account can add to its list of current users and is where additional user accounts are set up.

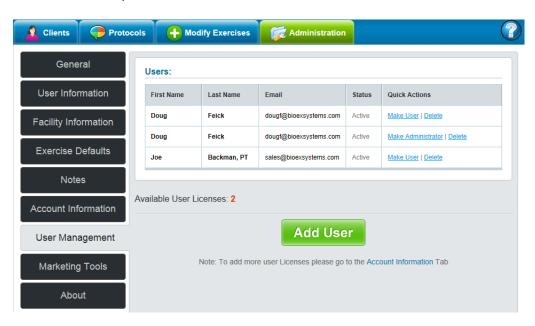

9. The User Marketing tab provides a unique link that licensed accounts are allowed to imbed or place on the company website. When the link is clicked upon and opened, it displays a sample client experience page, that contains several sample videos and the ability to print out a sample handout. This useful marketing tool can be used to show clients one of the advanced services the company provides. Also, you can earn discounts and credits by referring our website to your friends. For each referral that signs up, not only do they get a discount but you get a discount next time your account renews.

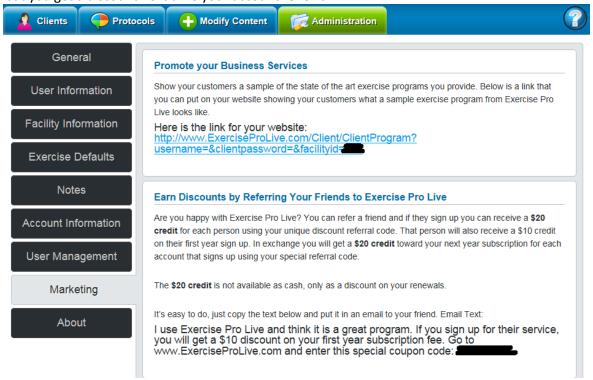

10. The final tab is the About tab. This tab contains information on legal copyright information as well a link to our licensing terms.